## Virtual Backgrounds in ZOOM

## To enable the Virtual Background feature:

- 1. Sign in to the Zoom web portal (zoom.us)
- 2. In the navigation menu, click **Settings**.

3. In the Meeting tab, navigate to the Virtual Background option (under the In Meeting (Advanced) section) and verify that the setting is enabled.

If the setting is disabled, click the status toggle to enable it. If a verification dialog displays, choose Turn On to verify the change.

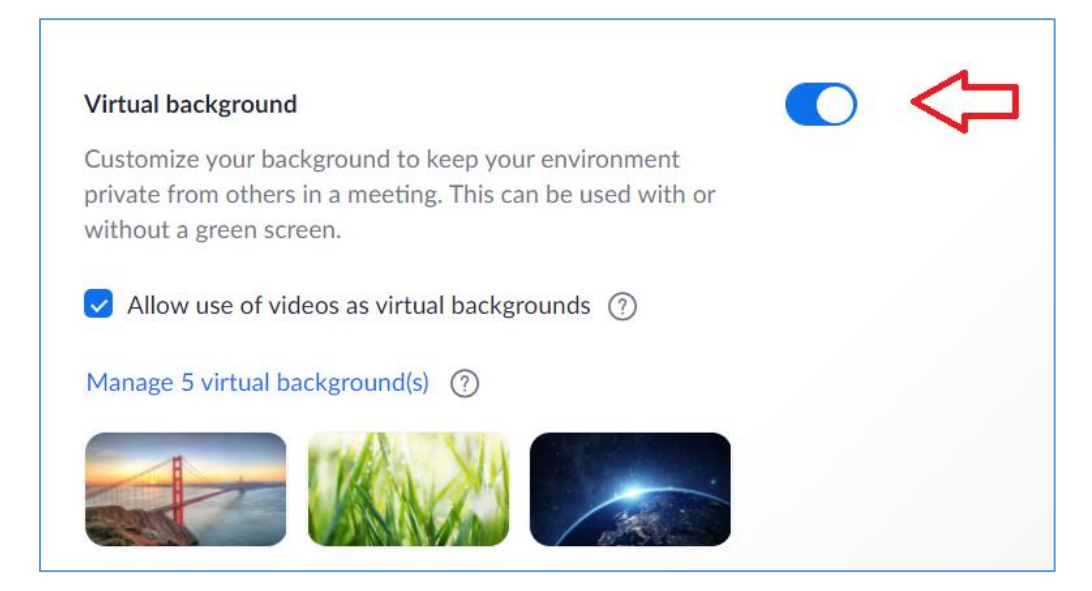

## To apply a Virtual Background:

- 1. In your Zoom meeting
- 2. Click on the arrow next to **Start Video**

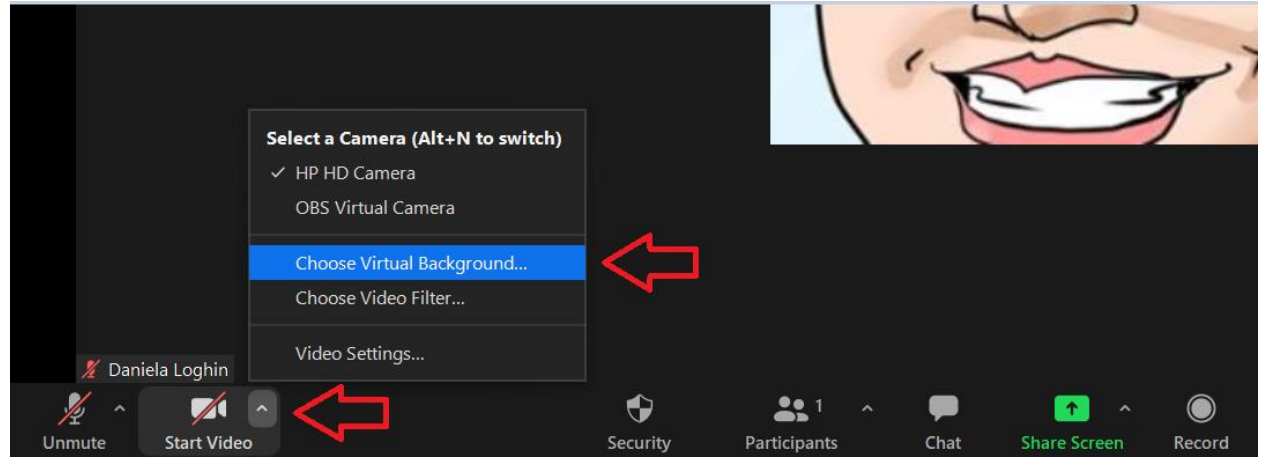

## 3. Click **Choose Virtual Background**

4. Pick from the pre-made choices or upload one from your pictures using the + sign

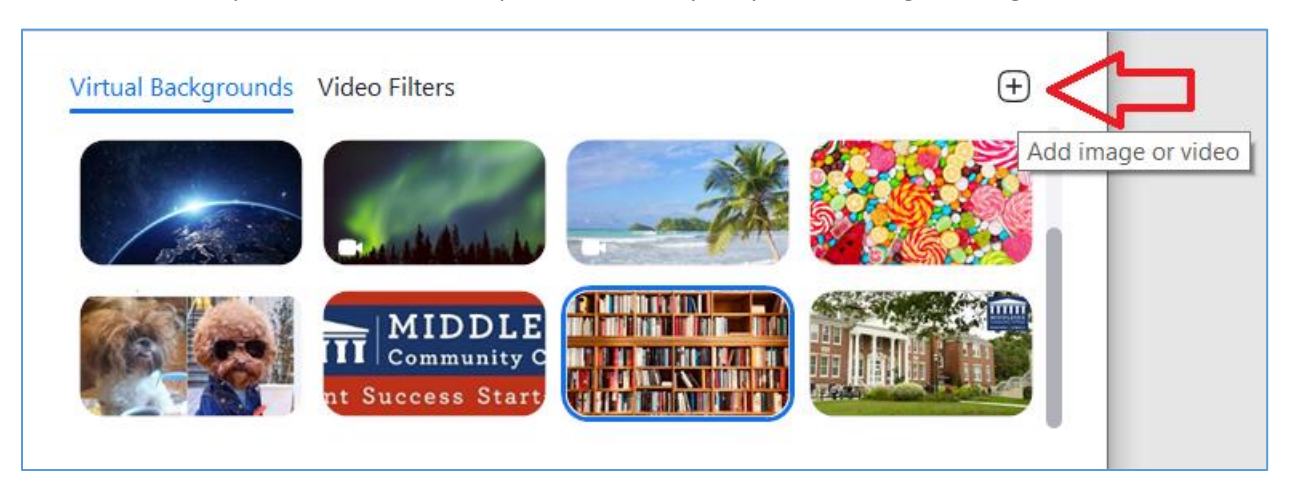

(Adapted from [Zoom Knowledge Base\)](https://support.zoom.us/hc/en-us/articles/210707503-Changing-your-Virtual-Background-image)